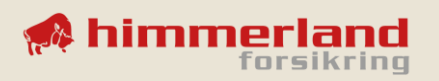

## **Deltag i onlinemøde via computer**

1. Åbn mailen med mødeindkaldelsen, som du har fået tilsendt fra din assurandør/forsikringsrådgiver.

2. Herefter trykker du på

er ikke påkrævet".

knappen.

"Fortsæt i denne browser"-

Der kan være flere variationer

Klik på "Klik her for at deltage i mødet".

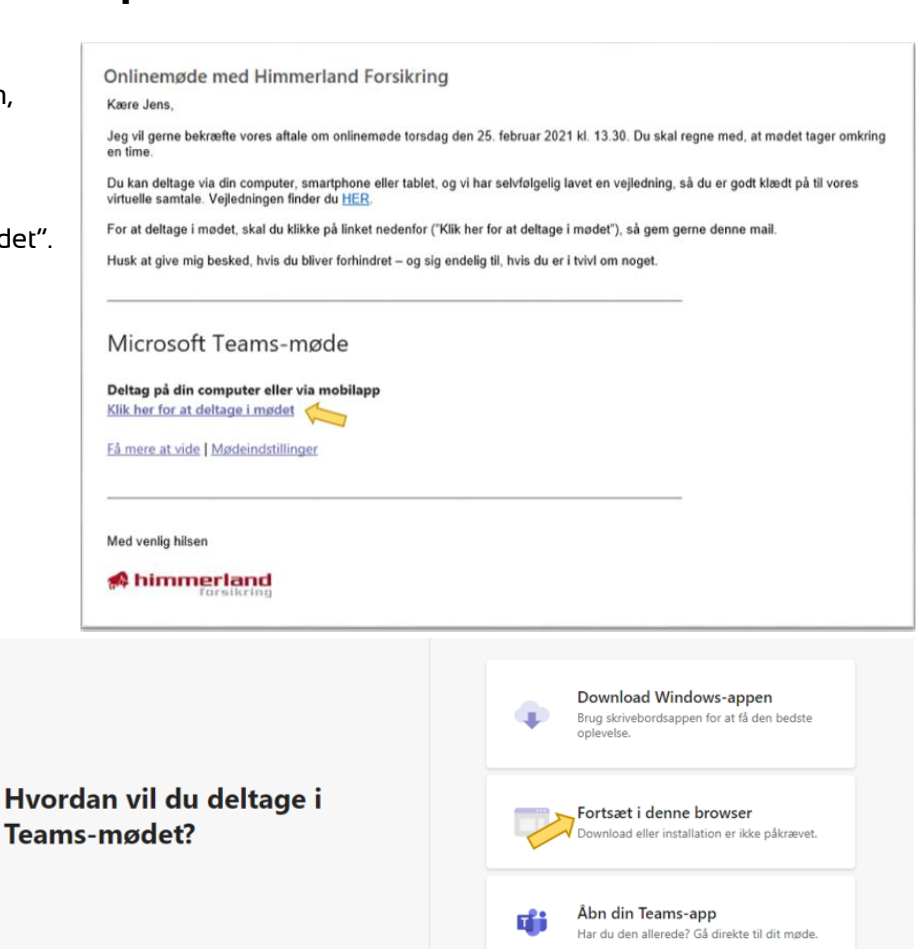

- af denne, afhængigt af, hvilken browser du bruger. Vælg altid den hvor der står "Download eller installation
- 3. Du vil blive bedt om tilladelse til, at Teams kan bruge computerens mikrofon og kamera. Tryk "Tillad" hertil.
- 
- 4. Indtast dit navn, sørg for at lyd (samt evt. kamera) er slået til og tryk "Deltag nu" – så bør du være klar til onlinemødet.

Din assurandør/forsikringsrådgiver vil nu kunne se, at du er gået ind i mødet, og lige så snart han eller hun har givet dig adgang, kan I begynde samtalen

5. Når du og din assurandør/forsikringsrådgiver er færdige med at snakke, forlader du onlinemødet ved at klikke på den røde telefon i øverste højre Griad hjørne, hvor der står "Forlad".

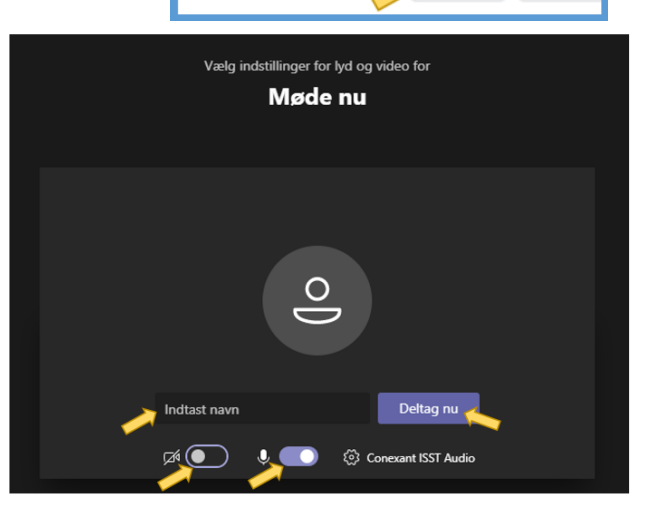

teams.microsoft.com vil gerne

Tillad

**Bloker** 

Bruge din mikrofon Bruge dit kamera